## **Creating Beach Profiles in Excel 2007**

Save a copy of the **Beach Profile Spreadsheet** (find it at the web address in the header – go to the Geography section) and use this to work through the instructions.

Enter the data you have for angles and distances. It's easiest to start from the shoreline and work up the beach for this.

You should end up with something like the spreadsheet on the right. Just ignore any blank rows underneath – they're there in case you have a really wide beach.

| Point   | Angle | Dist along beach | Distance from shore | Actual Vertical Chan | ge                                          |
|---------|-------|------------------|---------------------|----------------------|---------------------------------------------|
| 1 (Sea) | 0     | 0                | 0                   | 0                    |                                             |
| 2       | 15    | 4.1              | 3.96                | 1.06                 |                                             |
| 3       | -4    | 4.5              | 8.45                | 0.75                 |                                             |
| 4       | 15    | 4.7              | 12.99               | 1.96                 |                                             |
| 5       | 1     | 7.9              | 20.89               | 2.10                 |                                             |
| 6       | 5     | 8.1              | 28.96               | 2.81                 |                                             |
| 7       |       |                  |                     |                      | _                                           |
| 8       |       |                  |                     | STOP!                |                                             |
| 9       |       |                  |                     | Don't p              |                                             |
| 10      |       |                  |                     |                      | these cells.<br>cool and int<br>formulae in |
| 11      |       |                  |                     |                      |                                             |
| 12      |       |                  |                     | you dor              |                                             |
| 13      |       |                  |                     | delete.              | delete.                                     |

Now, draw the beach profile:

- 1. **Highlight** the cells in columns **J** and **K** with numbers in. Don't forget the zeros in row 6. In the screenshot I highlighted from J6 to K11.
- 2. Click Insert on the ribbon > Chart
- Choose a Scatter chart the Straight Marked Scatter one
   This will draw a basic profile, but it looks a bit odd
- Right click on one of the vertical (up/down) axis numbers > choose
   Format Axis.
- 5. Set the **Maximum** value to something like 15. Make sure the **Minimum** value is set to 0.
- 6. Delete the legend from the chart it doesn't add anything
- 7. Move the chart to a new sheet. Unlock the sheet first (<u>Review</u> tab on the ribbon and press the locked <u>Sheet</u> button) then click the <u>Design</u> tab > choose <u>Move Chart</u> on the right and select a <u>New Sheet</u> > OK
- 8. Add axis titles click Layout > Axis Titles:
  - Vertical axis: Height of beach (metres)
  - Horizontal axis: Distance from shoreline (metres)
  - Don't add a chart title as well (Layout > Chart Title)

You can now add labels (using text boxes) or photos to the chart. You may want to adjust gridlines (Layout > Gridlines) – try adding minor gridlines to the vertical axis.

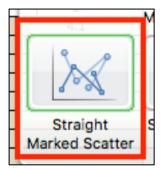